# 오프라인 출석부

가톨릭관동대학교 학습관리시스템

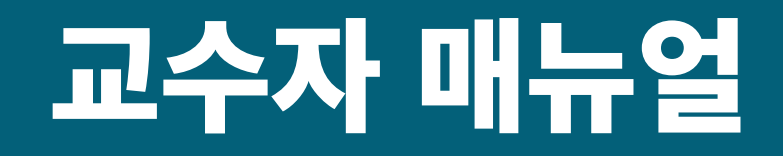

#### **출석항목(날짜 및 시간) | 출석 입력 | 출석부 관리**

#### | GMD 가톨릭관동대학교<br>| GMD cathouc kwanpows university 중요공지 강좌 전체보기 4 재학생 재택수업 관련 안내사항(·  $\boxed{1}$   $\boxed{2}$   $\boxed{3}$ | 비교과강좌 | [Ubion] 오프라인출석부 사용 방법 안내 강좌 ■ 오병주 비교과 LMS에서 나타나는 출석 결석에 ·  $\bigoplus$ ① 2020년 3월 24일 A 자율강좌 더보기 공지사항 | 진행 강좌 공지 | 설문 더보기 예정된 할일 (11월19일 ~ 12월03일)  $\mathbb{I}$  이용안내 • 2차인증 관련 안내 NEW 2020-11-19 08:42 **◇ 동영상 뒤로가기**<br>◇ 2020년 10월 12일 ~ 2021년 2월 28일 코스모스 어플 업데이트 안내 2020-11-16 11:41 사제동행세미나 학점을 받기위해서는 비교과프로그램을 2개 반드시 이수해야 합니다. 2020-11-12 11:38 ◯ 동영상<br>2020년 11월 12일∼2021년 2월 28일 [홍보] 가톨릭관동대학교 Al(ICT COG) Academy 특성화과정 2020-11-10 15:30 문의 전화번호 변경 안내 2020-10-16 11:36 전체 알림 신규 알림 내용이 없습니다. 모두 보기 [25601] 강릉시 범일로 579번길 24(내곡동) 가톨릭관동대학교 Tel: 033-649-1 개인정보처리방경

#### 메인화면: 목록에서 강의실을 클릭하여 접속 정치 정의 정의실 : 좌측메뉴에서 오프라인 출석부 메뉴 클릭

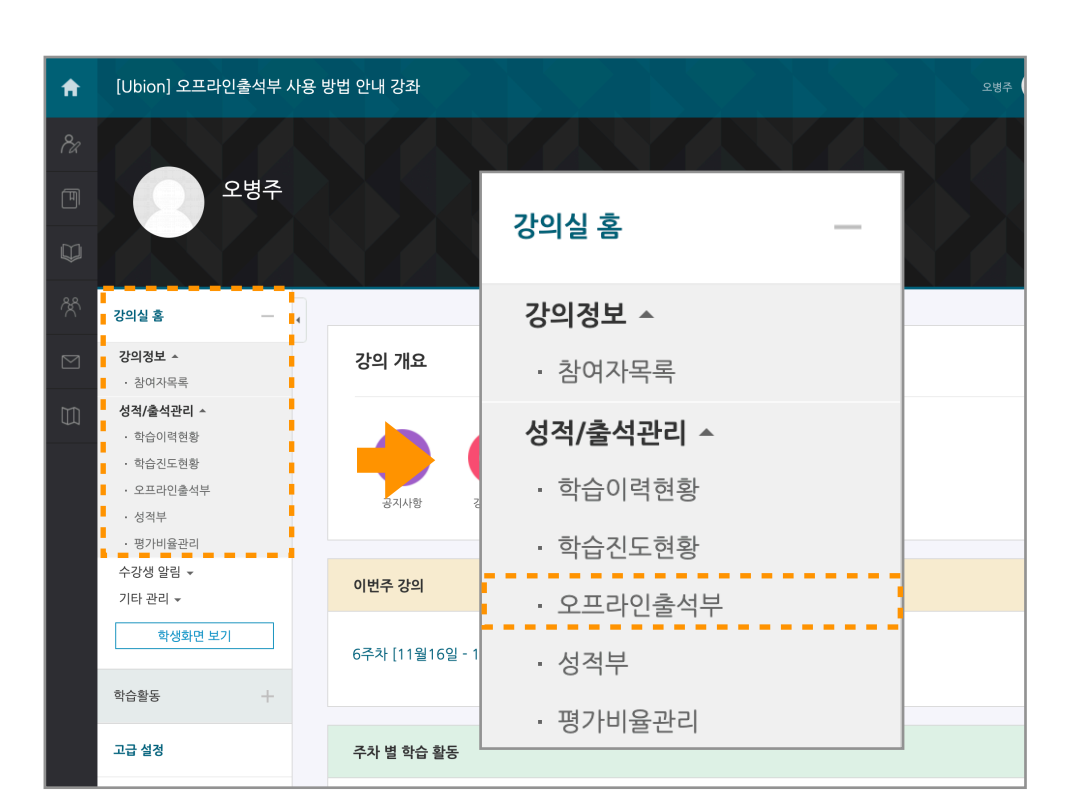

3. 좌측메뉴 > 강의실 홈 > 성적/출석 관리 > 오프라인 출석부 메뉴를 클릭하여 출석부 페이지에 접속합니다.

#### **출석부 설정 :: 강의실 접속 및 오프라인 출석부 페이지로 이동**

1. 학습관리시스템에 로그인합니다.

2. 강좌목록에서 강의실을 선택(클릭)하여 접속합니다.

#### **출석부 설정 :: 출석 항목 - 날짜 및 교시 등록**

1. 강의실에서 최초로 오프라인 출석부를 사용하는 경우 '주차 관리 이동' 버튼을 클릭하여 '주차 관리' 탭으로 이동합니다.

2. 주차 관리 탭에서 '날짜/교시 일괄 등록' 버튼을 클릭하여 시간표 자동 생성을 시작합니다.

3. '시간표 등록 시작' 버튼을 클릭하여 출석 항목(출석일-출석시간)을 등록합니다.

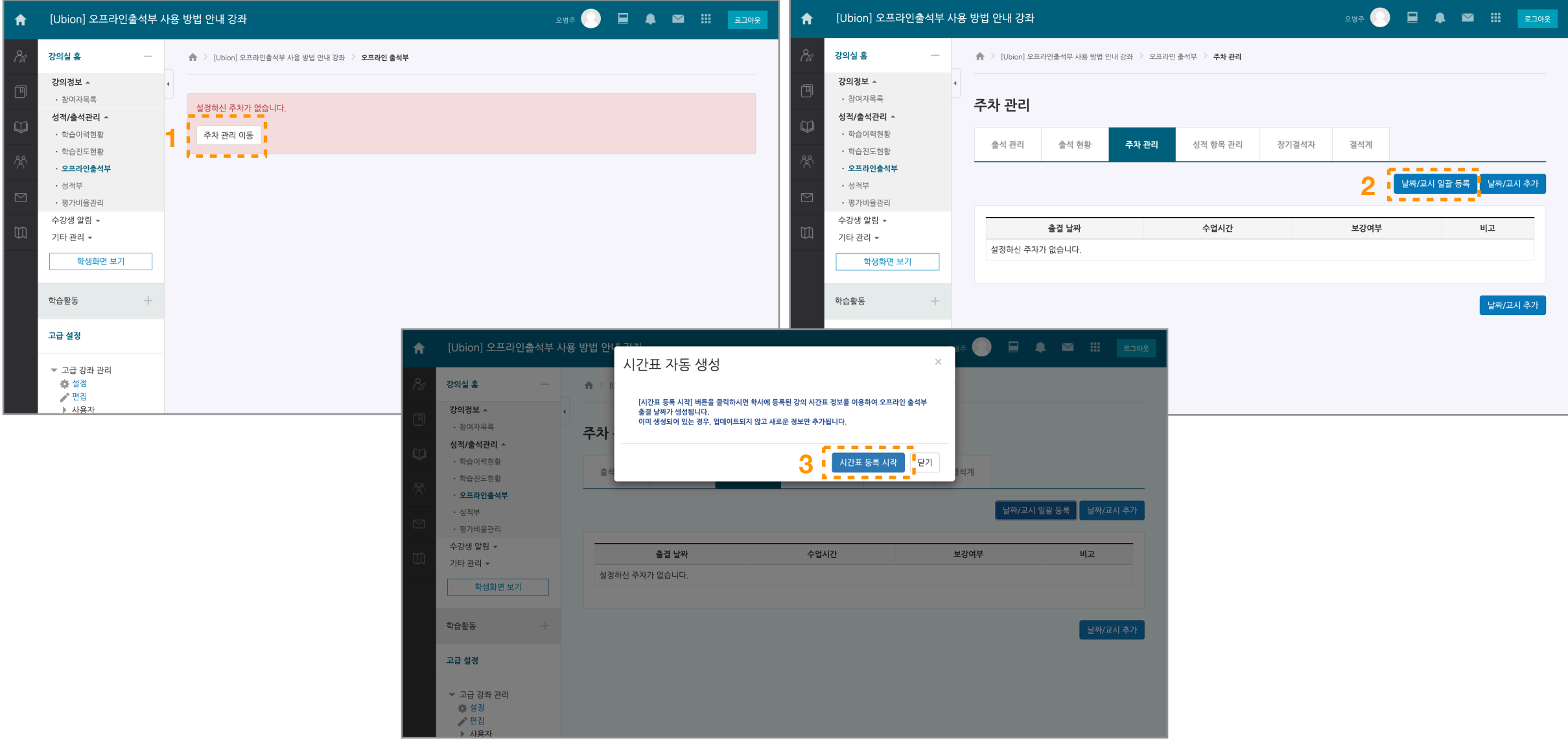

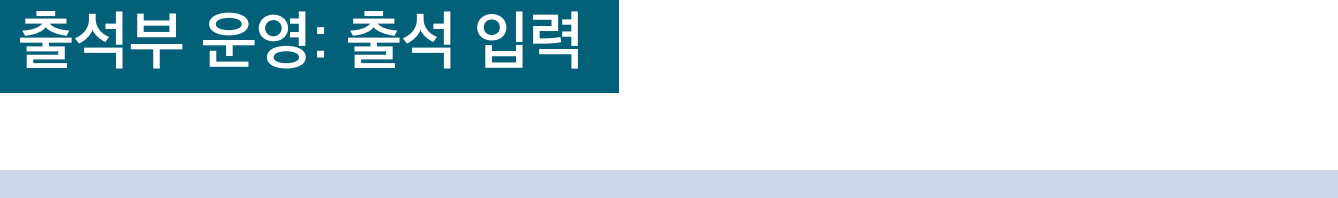

3. 페이지 하단의 학습자 목록에서 각 학생의 출석 상태를 입력하고 '저장' 버튼을 클릭 합니다.

1. 오프라인출석부 메뉴를 클릭하면 '출석관리' 탭으로 접속할 수 있습니다.

2. 출결을 부를 날짜와 교시를 선택합니다.

[Ubion] 오프라인출석부 사용 방법 안내 강좌  $\bigstar$ 강의정보 ^  $\overline{4}$ 闸 ㆍ 참여자목록 출석 관리 성적/출석관리 ▲  $\Box$ • 학습이력현황 출석 관리 출석 현황 주차 관리 성적 항목 관리 장기결석자 결석계 • 학습진도현황 • 오프라인출석부 • 성적부 2020-11-19  $\vee$  13:00  $\vee$ 출결 날짜 • 평가비율관리 수강생 알림 ▼ 목록수 전체 ~  $\Box$ 기타 관리 ▼ 검색 검색 학번 > 경색 학생화면 보기 자동 출결 자동 출결 시작 학습활동  $\rightarrow$ 고급 설정 \* 출석현황을 체크하신 후에 하단의 저장버튼을 눌려주세요. ○ 초기화 ○ 출석 ○ 결석 ○ 지각 ○ 휴강 ○ 결석계 일괄상태처리 ▼ 고급 강좌 관리

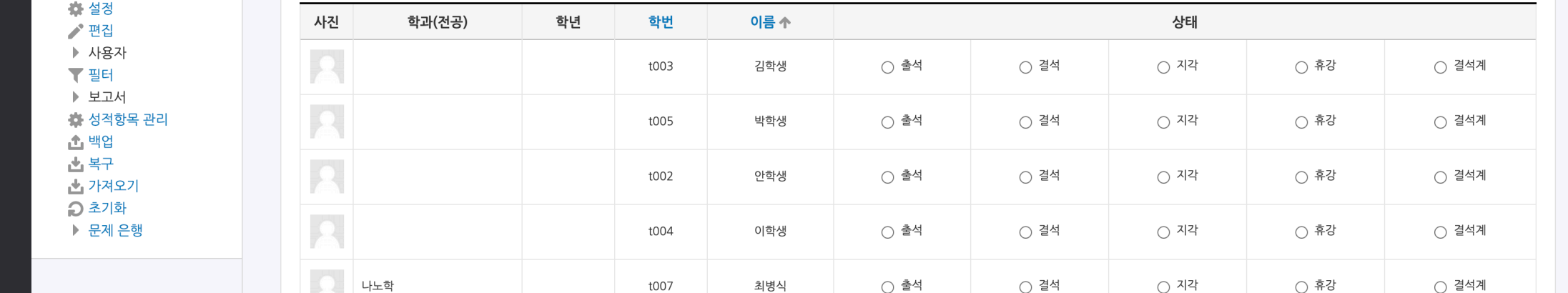

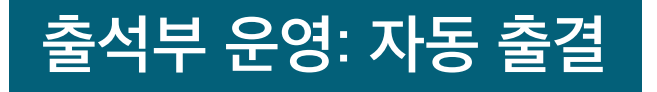

1. 자동 출결 기능을 사용하면 학습자가 출결 번호를 코스모스 앱에 입력하여 출석 체크를 진행하도록 할 수 있습니다.

2. 출석 관리 탭에서 '자동 출석 시작' 버튼을 클릭하고, 허용 시간을 선택하고 '저장' 버튼을 클릭합니다.

3. 설정한 허용 시간 안에 학생은 인증번호를 입력해야 합니다. 시간이 지나면 출결은 종료되고, 자동 출결 관리에서 내역을 확인할 수 있습니다.

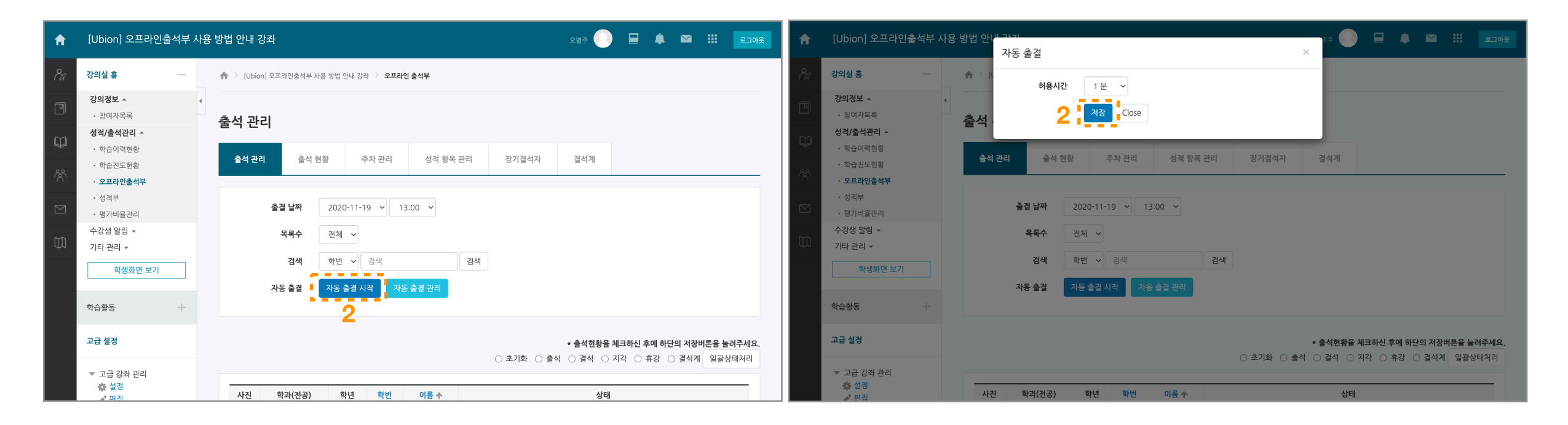

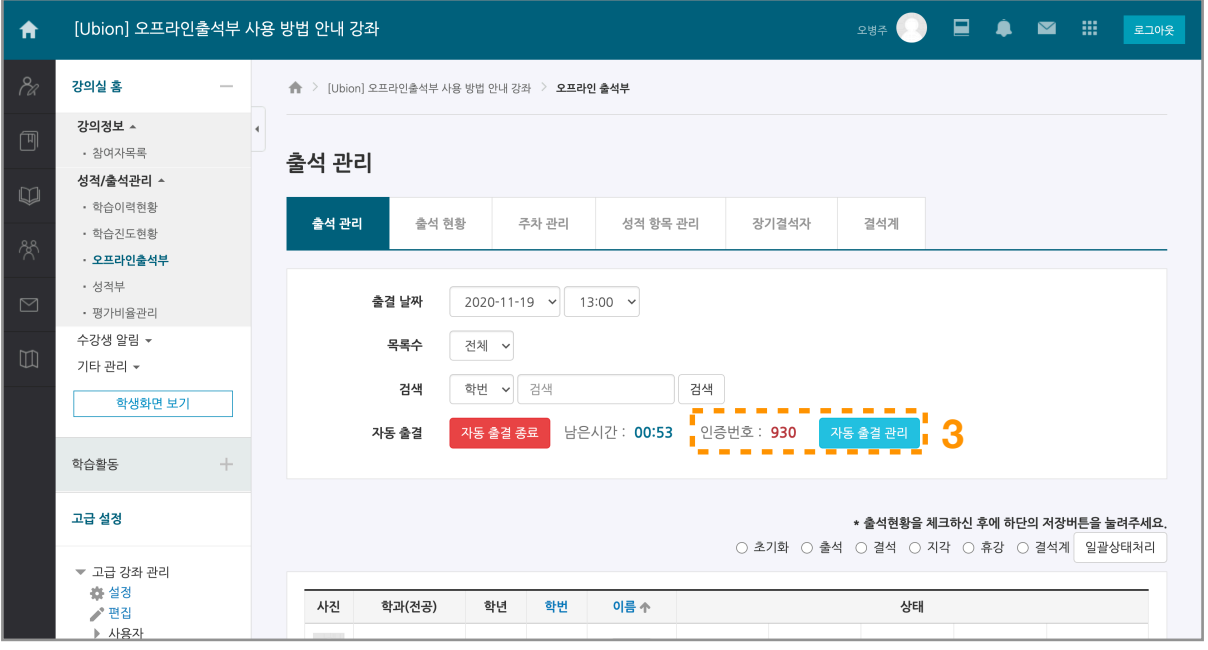

## **출석부 운영: 출석 확인**

 1. 오프라인출석부 메뉴를 클릭하면 '출석 현황' 탭으로 접속할 수 있습니다. 2. 각 행은 학습자의 출석상태, 열은 출석 항목(날짜 및 시간)입니다. 3. 출석부에 저장된 값을 확인하고 Excel로 내려받을 수 있습니다.

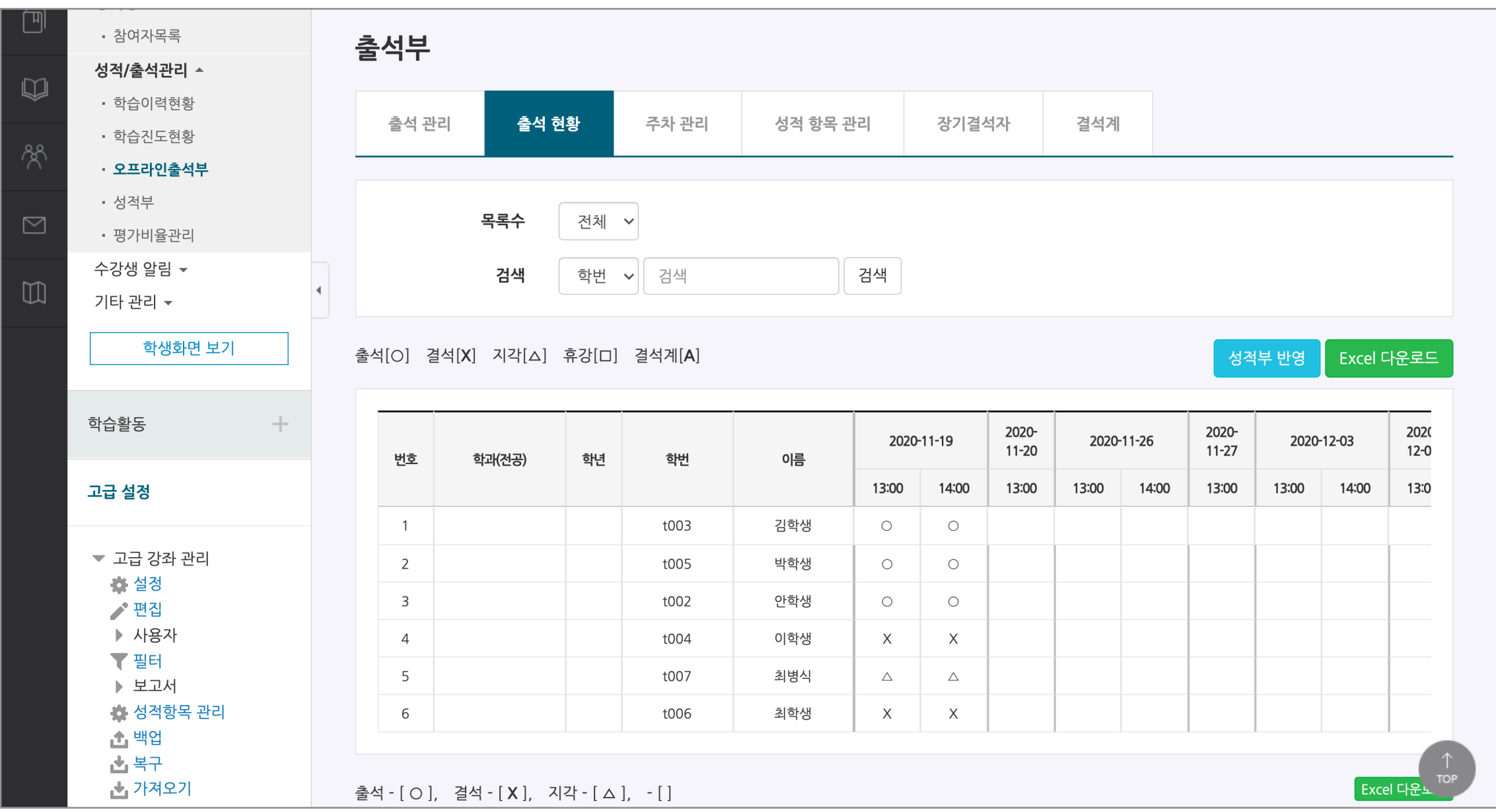

### **출석부 운영: 보충강의 등록**

 1. 정규수업일(정상수업) 중 휴강을 한 경우 보충강의를 등록할 수 있습니다(휴강 및 보충강의 전 교무팀으로 보강계획서 제출이 필요함). 2. '날짜/교시 추가' 버튼을 클릭하여 보강 날짜를 등록 할 수 있습니다.

3. 레이어창에 보강을 진행할 날짜와 시간을 입력한 뒤 하단의 '날짜/교시 추가' 버튼을 눌러 등록을 완료합니다.

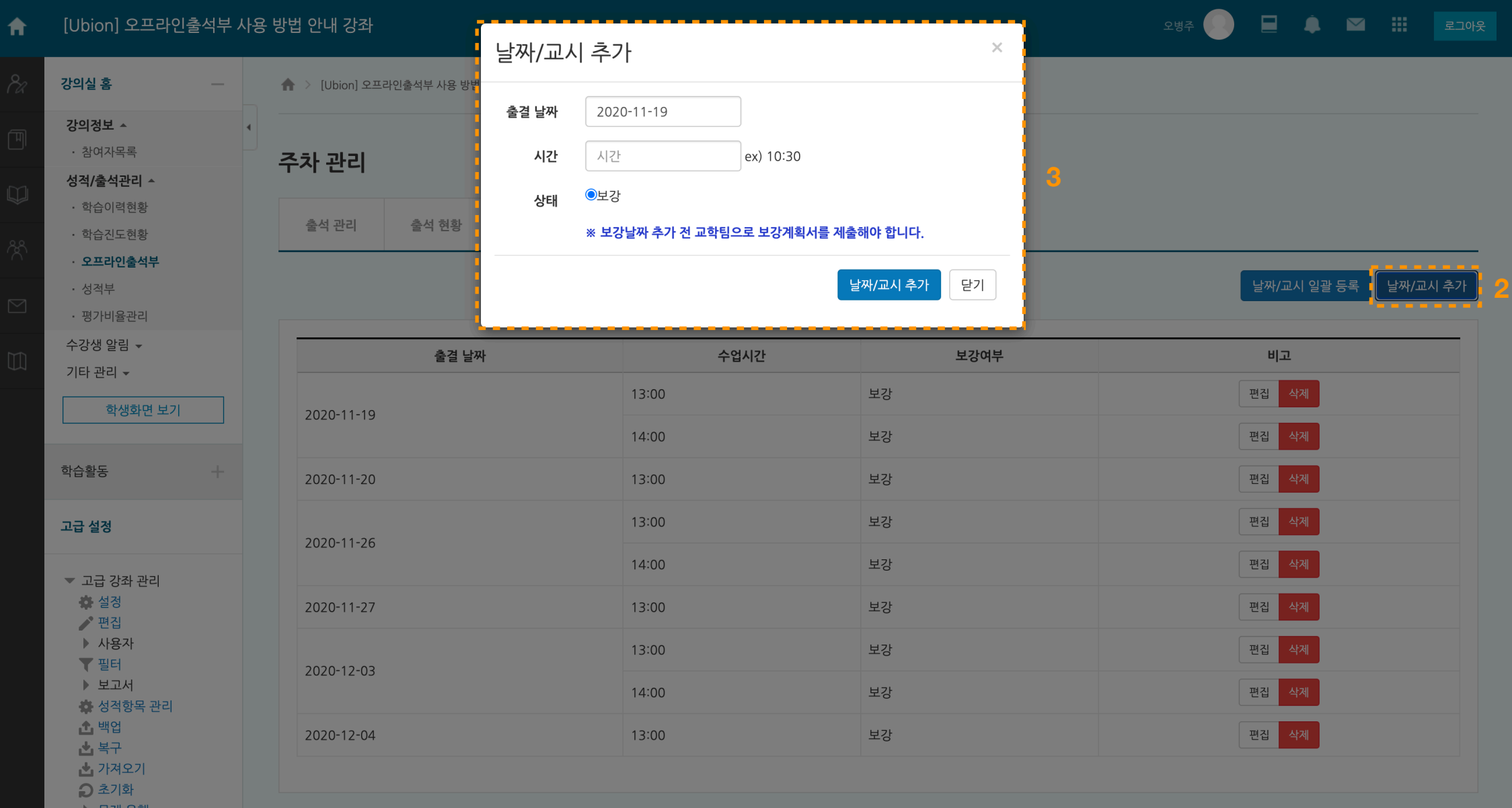

### **출석부 운영: 장기결석자 조회**

1. 수업에 다수 결석한 학생을 조회할 수 있습니다. 출석부 탭 메뉴 중 '장기결석자' 탭을 클릭 합니다.

- 2. 결석수를 선택합니다(최소 2회).
- 3. 하단에 조건에 해당하는 학습자의 목록이 나타납니다.

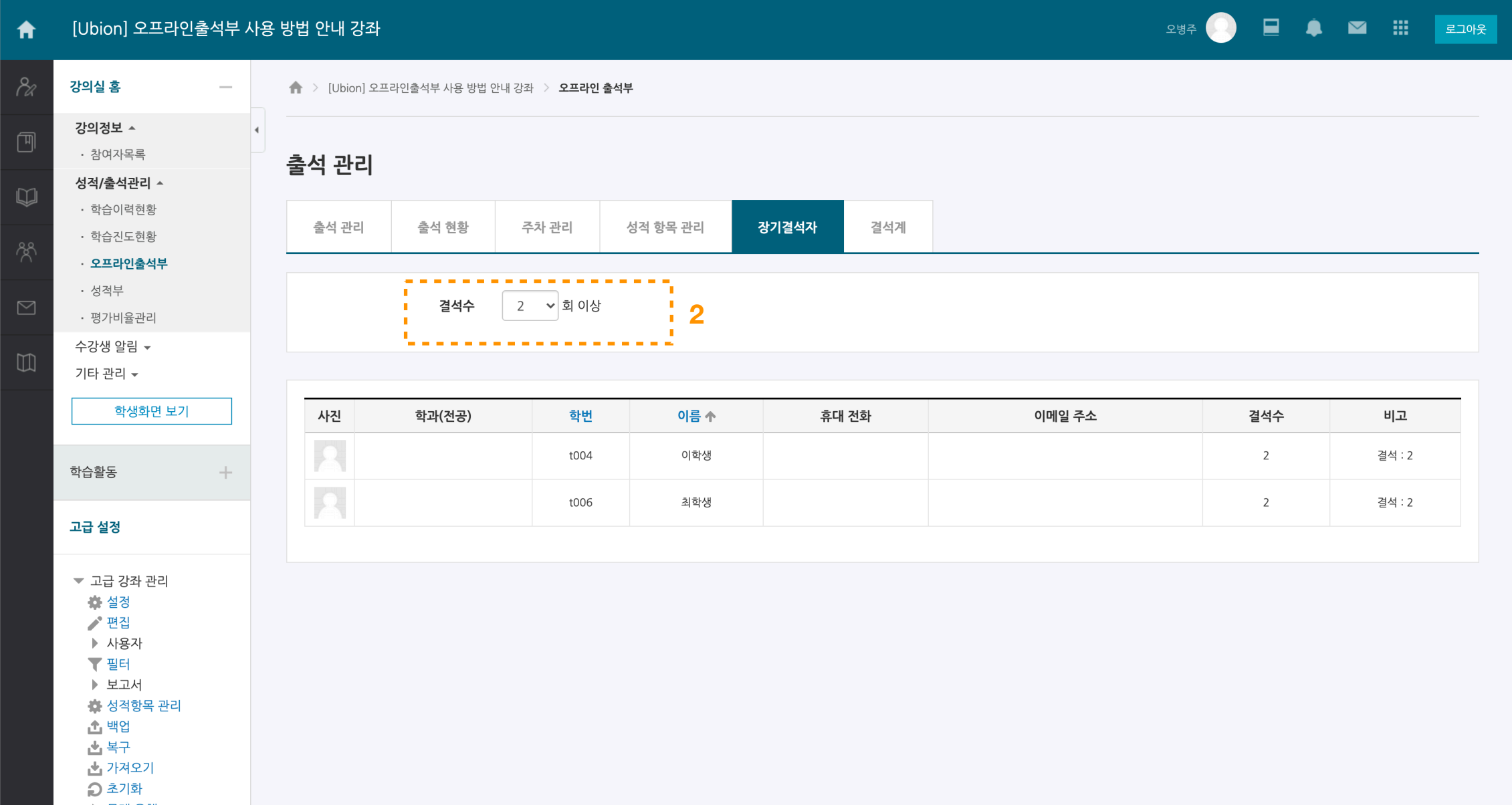

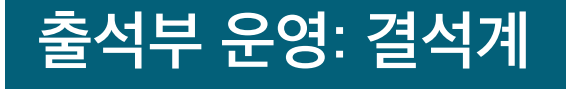

 1. 수업에 결석한 학생이 결석에 대한 조치를 받기 위해 공결 확인서(결석사유)를 제출할 수 있습니다. 탭 메뉴 중 '결석계'에 접속합니다. 2. 목록에 제출된 공결 확인서가 나타납니다. '보기' 버튼을 눌러 학생이 작성한 내용과 첨부한 이미지(서류 등)를 확인할 수 있습니다. 3. 교무팀의 '대기/승인/거절' 여부를 고려합니다. 그리고 교수자도 '대기/승인/거절'을 판단하여 값을 입력합니다.

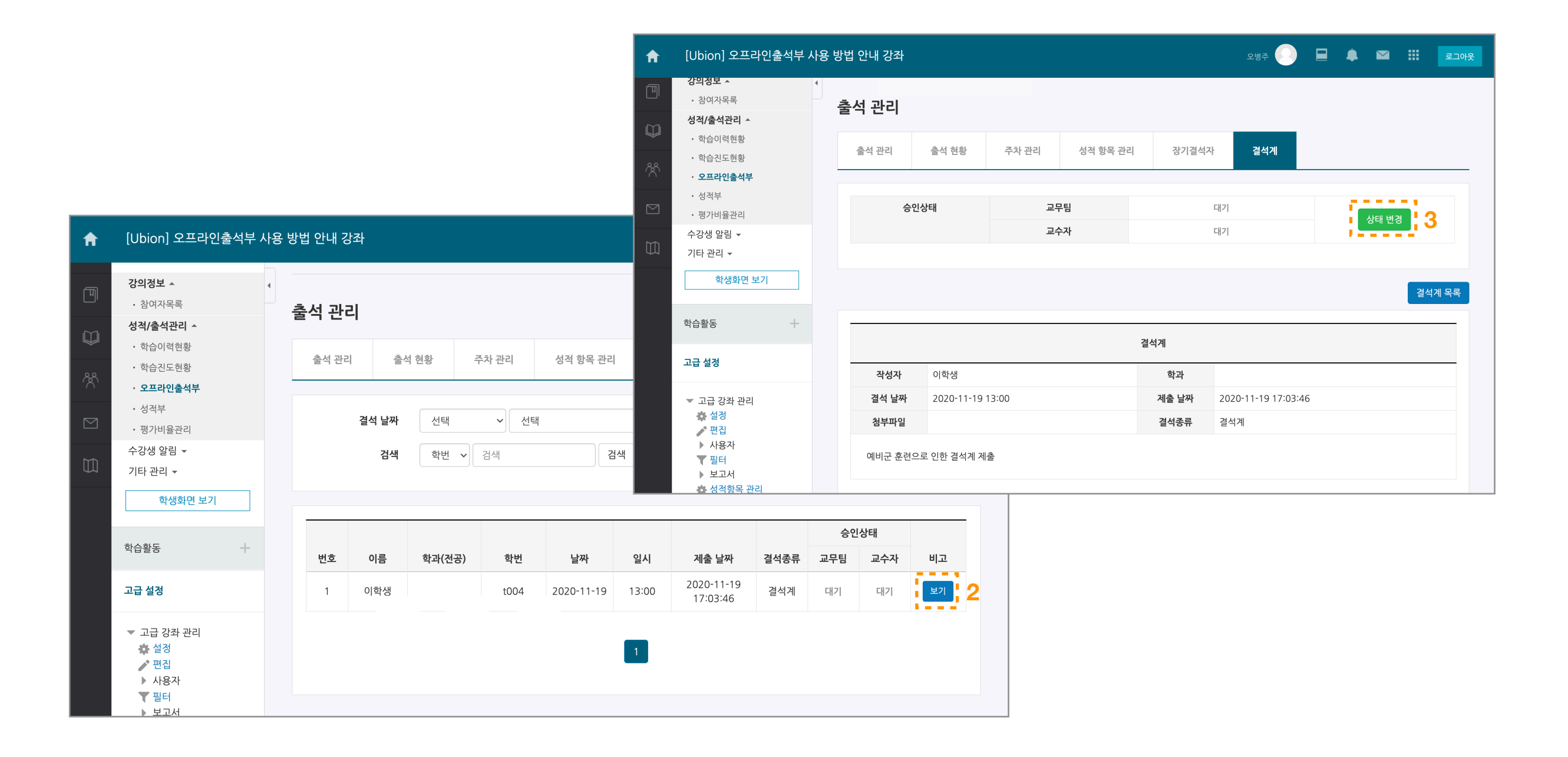